# **Catalyst Dx 화학 분석기 간편 사용자 가이드**

참고: Catalyst Dx\* 화학 분석기 사용에 대한 자세한 지침은 *IDEXX Catalyst Dx\** 화학 분석기 사용자 가이드를 참조하십시오*.*

# Catalyst Dx 화학 분석기 구성품

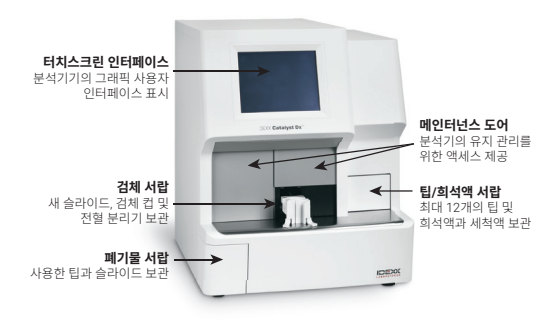

# 검체량 정보

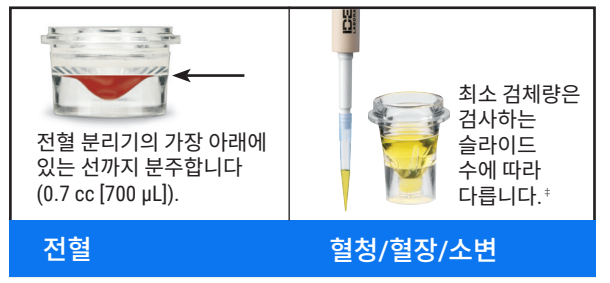

 $^{\ddagger}$ Chem 17 클립과 전해질을 검사할 때 권장되는 검체량은 300  $\mu$ L입니다.

# 검사 방법

- 1. IDEXX VetLab\* Station에 검체 정보를 입력합니다.
- 2. 검체 정보가 Catalyst Dx 홈 화면의 검사 대기 중 목록에 나타나면, 이를 선택한 다음 선택을 누릅니다.
- 3. 검체 유형을 선택합니다.
- 4. NH3 슬라이드, UPC 슬라이드 또는 PHBR 슬라이드를 검사할 경우, 해당 항목에 체크합니다.
- 5. 원하는 희석 유형을 선택한 다음 위/아래 화살표를 사용하여 원하는 희석배수(총비율)를 지정합니다.
- 6. 다음을 누릅니다.
- 7. 슬라이드와 검체를 검체 서랍에 장착합니다. 참고: Lyte 4 클립을 검사할 경우, Lyte 4 클립을 다른 클립이나 슬라 이드보다 가장 먼저(가장 아래) 장착해야 합니다.
- 8. 실행을 누릅니다. 분석이 완료되면 결과가 IDEXX VetLab Station 에 자동으로 전달됩니다.

#### 희석

Catalyst Dx 분석기는 자동 희석(분석기가 검체와 희석액을 자동으로 혼 합)과 수동 희석(사용자가 분석기 밖에서 수동으로 희석)을 지원합니다.

참고: 암모니아(NH3), 페노바르비탈(PHBR), 프럭토사민(FRU), Total T4, SDMA, 췌장 리파아제(LIPA), 프로게스테론(PROG), 담즙산(BA) 또 는 전해질(Lyte4) 검사에서는 검체를 희석하지 마십시오. CRP 검체에 서 자동 희석을 실행하지 마십시오.

## 특수 슬라이드(NH3, UPC 또는 PHBR)

- UPC 패널이나 PHBR 슬라이드 검사 시, 검체 서랍에 다른 클립이나 슬라이드를 장착하지 마십시오.
- NH<sub>3</sub> 슬라이드 검사 시, 검체 서랍에 다른 클립이나 슬라이드보다 가 장 먼저(가장 아래)에 장착해야 합니다.
- UPC 패널을 실행하는 경우 UCRE와 UPRO 슬라이드를 모두 검체 서 랍에 장착해야 합니다.
- 검사 실행시 특수 슬라이드 항목을 선택하지 않고 화면의 지침을 따 르지 않으면, 검사 결과에 플래그가 지정되고 부정확한 결과를 받을 수 있습니다.

## 메인터넌스 도어 열기

- 1. 터치스크린 아래의 도어 패널을 위로 누릅니다.
- 2. 도어 패널 윗부분에 수직 플라스틱 슬레이트가 보이면, (아래 사진 2a 참조) 도어 패널을 아래로 내립니다. 메인터넌스 도어가 해제됩 니다. 또는

도어 패널 윗부분에 금속 손잡이가 있으면(아래 사진 2b 참조) 딸깍 소리가 들릴 때까지 도어 패널 위의 양쪽 금속 손잡이를 아래로 당 깁니다. 메인터넌스 도어가 해제됩니다.

3. 메인터넌스 도어의 중앙 아래에 손가락을 대고 도어가 제자리에 고정 될 때까지 밀어 올립니다.

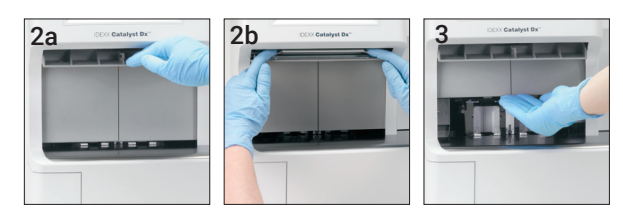

## 메인터넌스 도어 닫기

1. 도어 패널 윗부분에 수직 플라스틱 슬레이트가 보이면, (아래 사진 1a 참조) 도어 패널을 아래로 누른 상태로 있습니다. 메인터넌스 도 어가 자동으로 닫힙니다. 또는 

도어 패널 윗부분에 금속 손잡이가 있으면(아래 사진 1b 참조) 딸깍 소리가 들릴 때까지 도어 패널 위의 양쪽 금속 손잡이를 아래로 당 깁니다. 메인터넌스 도어가 자동으로 닫힙니다.

2. 딸깍 소리가 들릴 때까지 터치스크린 아래의 도어 패널을 위로 누 릅니다.

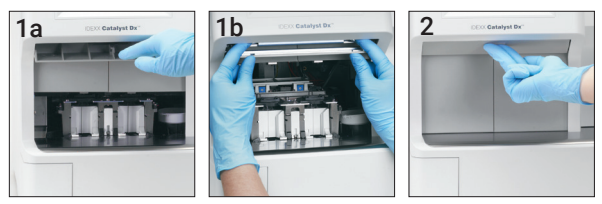

╇

## 세척 및 유지

#### 매월

- 광학 윈도우(렌즈), 인큐베이터 링 및 흰색 참조 타일을 세척합니다.
- 원심분리기 실드에 샘플이 묻어있으면 분석기에서 실드를 제거하고 순한 비누와 물로 부드럽게 닦아 잔류물을 제거합니다. 헹구고 완전 히 말려 교체합니다.
- 세척 후, 분석기에서 정도 관리를 실행합니다.

#### 분기별

팬 필터를 제거하고 먼지나 오염물을 제거합니다.

### 필요 시

- 분석기 소프트웨어를 즉시 업그레이드합니다.
- 분석기에서 메시지가 표시되면 내부 구성품을 세척합니다.
- 보풀이 없는 젖은 천으로 분석기 외부를 세척합니다. 순한 액체 비누 로 기름기를 제거합니다.
- 분석기를 세척하기 전에 항상 전원 케이블을 분리합니다.
- 화면이 더러워지면 정전기 방지 화면 세정제(암모니아 성분 제외)를 깨끗한 천이나 종이 타월에 발라 화면을 닦습니다. 세정제를 화면에 직접 뿌리지 마십시오.
- 70% 이소프로필알코올에 적신 보풀이 없는 천으로 폐기물 서랍 내 부를 세척합니다.

#### 내부 구성품 세척 방법

- 1. Catalyst Dx 터치스크린에서 도구를 선택한 다음 분석기 세척을 누 릅니다.
- 2. 메인터넌스 도어를 엽니다.
- 3. 검체 서랍에서 검은색 전혈 분리기 캐리어, 모든 전혈 분리기 또는 검체 컵을 제거하고 흰색 원심분리기 실드를 제거합니다. 그런 다 음 IDEXX에서 제공한 알코올 패드로 검정색 운반대와 흰색 실드를 청소한 다음 제자리로 돌려놓습니다.

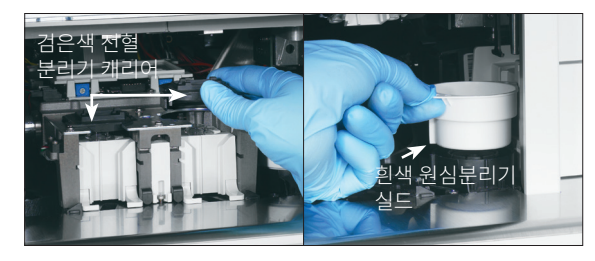

4. 중앙 래치를 누르고 위로 들어올려 검체 서랍 어셈블리를 들어올립 니다.

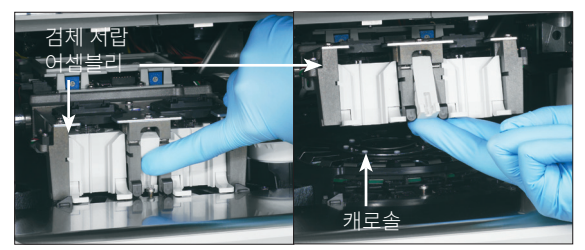

- 5. 위로 들어올려 캐로솔을 꺼냅니다.
- 6. IDEXX에서 제공한 알코올 패드를 사용하여 인큐베이터 링 트랙을 반 시계방향으로 닦습니다 (이때 옵틱 렌즈나 이온 윈도우를 닦지 마십 시오). 새 알코올 패드를 사용하며, 이 단계를 3회 이상 반복합니다.
- 7. 6단계의 지침에 따라 옵틱 렌즈, 이온 윈도우와 캐로솔에 있는 흰색 타일을 세척합니다.

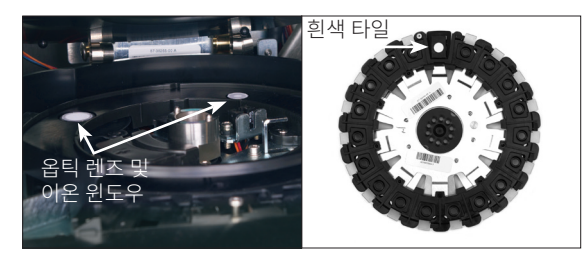

- 8. IDEXX 지원 광학용 티슈를 사용하여 옵틱 렌즈, 이온 윈도우 및 흰 색 타일을 건조시켜, 얼룩이 남지 않게 합니다. 줄무늬나 얼룩이 남 아 있으면 세척 과정을 반복합니다.
- 9. 캐로솔을 재장착합니다
- 10.검체 서랍 어셈블리를 제자리로 내려 잠급니다.
- 11.메인터넌스 도어를 닫습니다.
- 12.Catalyst Dx 분석기 터치스크린에서 완료를 누릅니다. 분석기가 초 기화됩니다(약 5분).

## 정도 관리 실행

- 1. IDEXX VetLab Station 홈 화면에서 Catalyst Dx 아이콘을 누릅 니다.
- 2. 정도 관리를 누릅니다.
- 3. SmartQC 실행을 누릅니다.
- 4. Catalyst Dx 터치스크린 화면의 지시에 따라 Catalyst\* SmartQC\* Control 물질을 장착하고 정도 관리를 완료합니다.

중요: Catalyst SmartQC(정도관리) 실행 시 검체 또는 다른 클립/ 슬라이드를 같이 장착하면 안 됩니다.

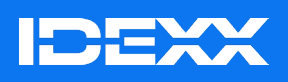